### Як підписати документ кваліфікованим електронним
підписом (КЕП)?

Підготувати файл – проєкт електронного документу або електронної копії докумен ту –
до підписання.

Потрібно скористатися веб-сервісом будь-якого Кваліфікованого надавача електронних довірчих послуг. Наприклад, <https://czo.gov.ua/sign>

#### Крок 1: Крок 2:

#### Крок 3:

#### Спочатку потрібно зазначити:

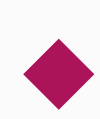

- місце збереження вашого особистого КЕП;
- назву Кваліфікованого надавача електронних
довірчих послуг, який видав вам
КЕП;

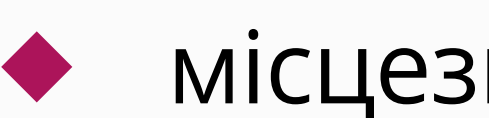

місцезнаходження файлу КЕП;

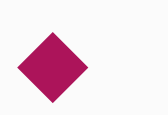

- пароль;
- натиснути "зчитати"

#### Підписати документ

Крок 1 з 3

#### Зчитайте ключ

Файловий Токен Хмарний Mobile ID

#### Що таке файловий носій?

Файловий носій - це спеціальний файл, який містить ваш особистий ключ. Зазвичай цей файл має назву Кеу-6 з розширенням \*.dat (зустрічаються також розширення \*.pfx, \*.pk8, \*.zs2, \*.jks).

1

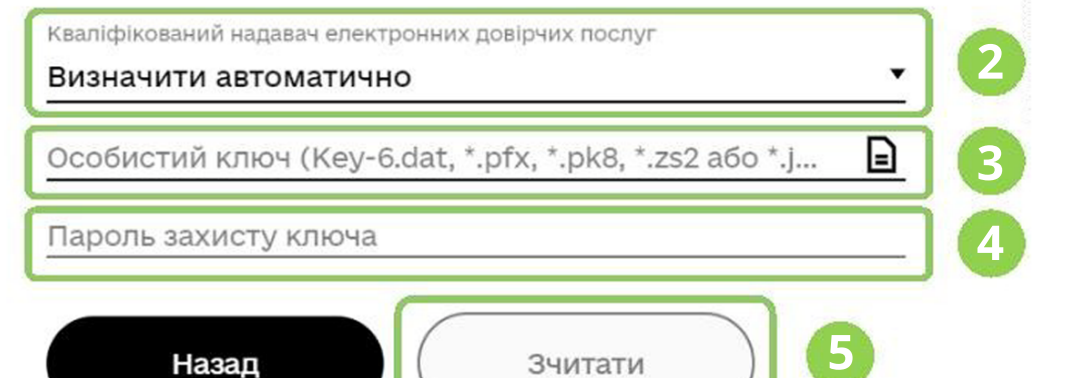

#### Крок 4:

#### Далі вам необхідно:

- перевірити ваші персональні дані:
	- 6 як посадової особи (якщо подаєте документи від юрособи);
	- 6 як фізичної особи (якщо подаєте документи особисто);

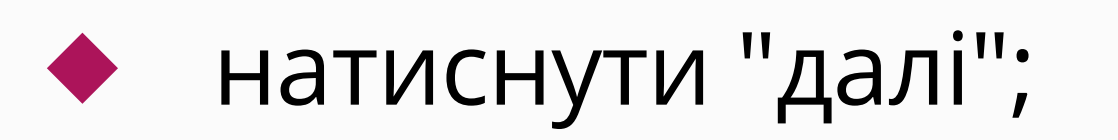

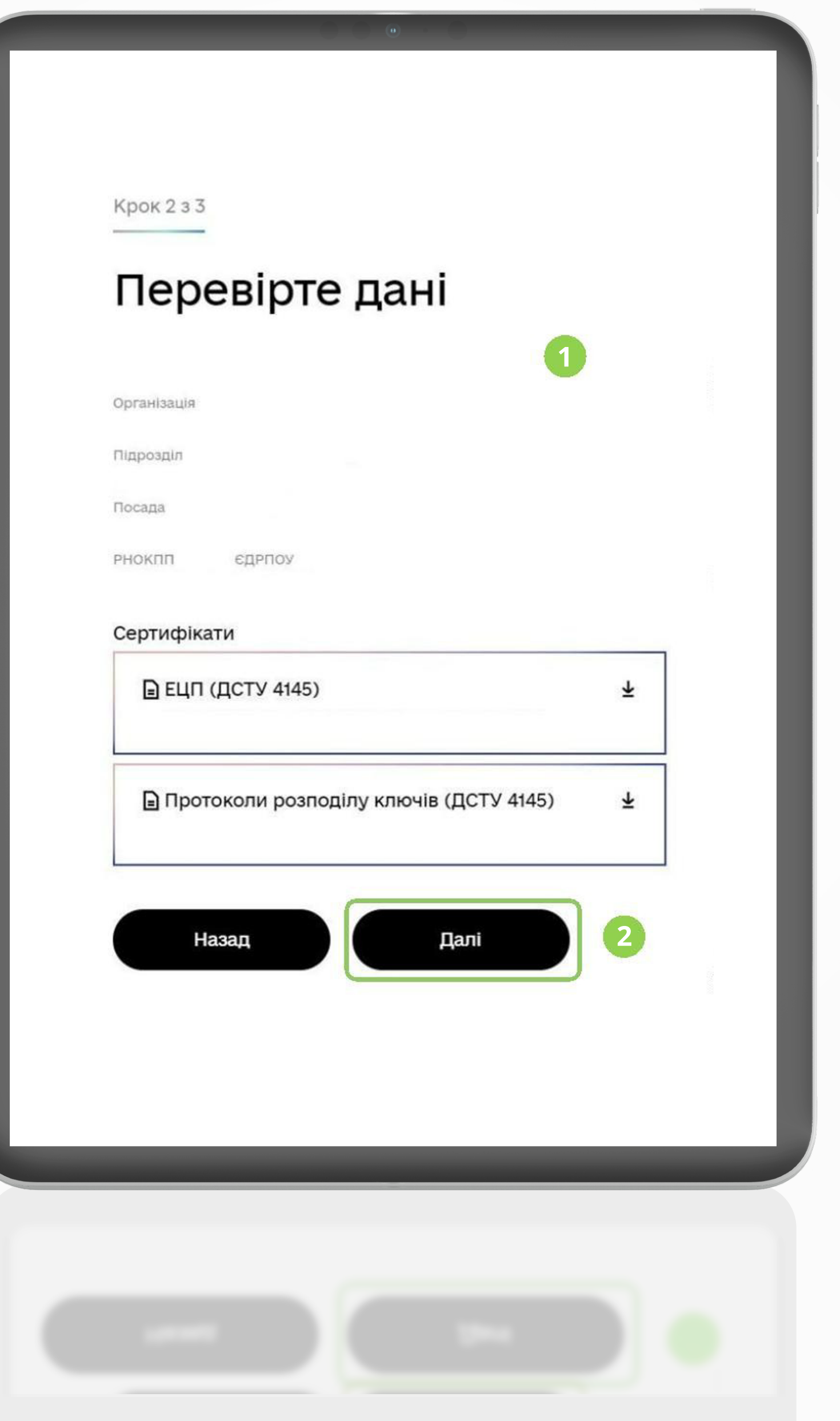

#### Крок 5:

#### Також потрібно обрати:

- формат збереження. Наприклад,
"В одному файлі. Формат
CAdES";
- формат підпису;
- файл для підпису;
- натиснути "далі";

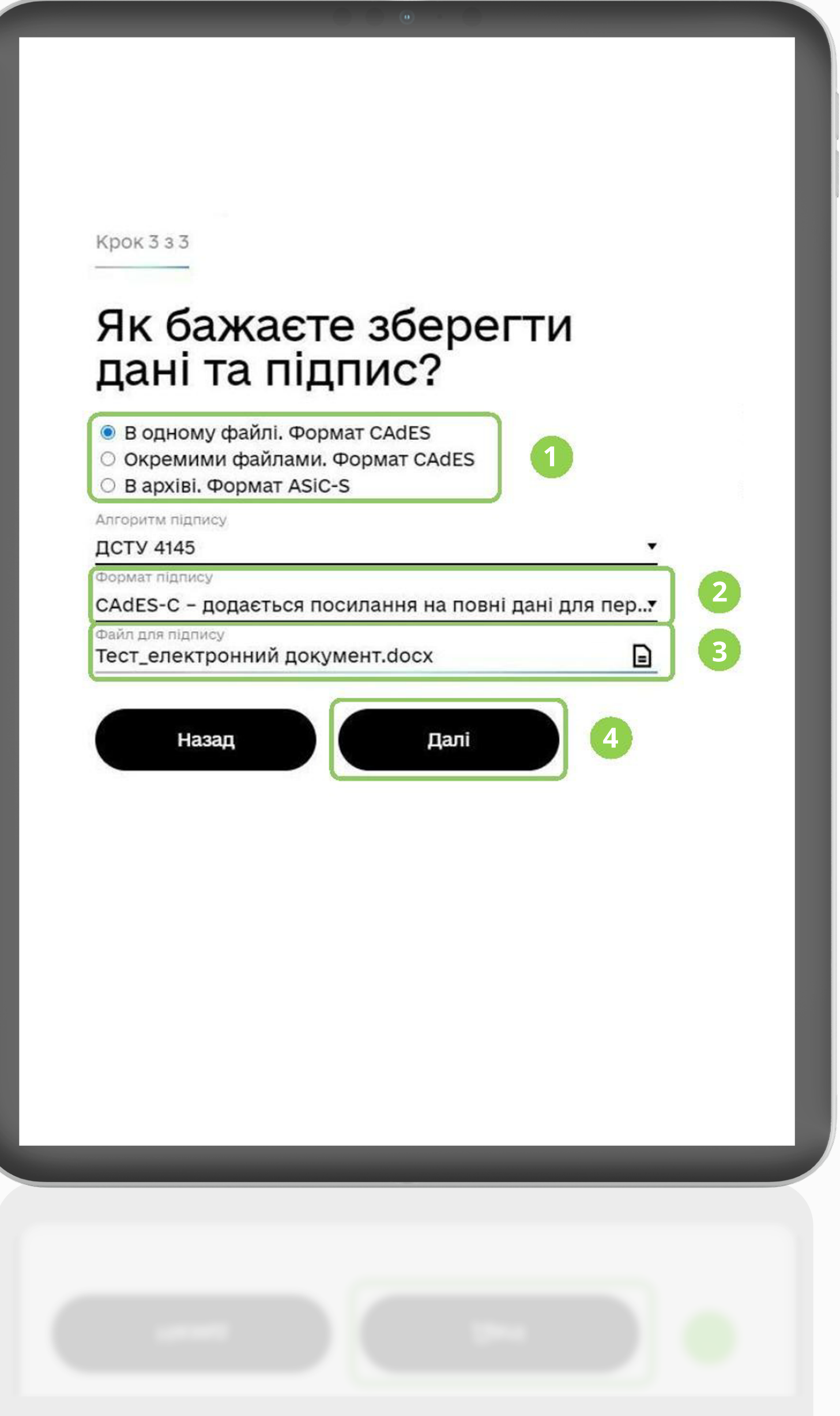

# Крок 6:

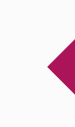

### Крок 7:

Потім ви отримаєте сповіщення "Документ підписано".

Потім ви отримаєте сповіщення "Документ підписано".

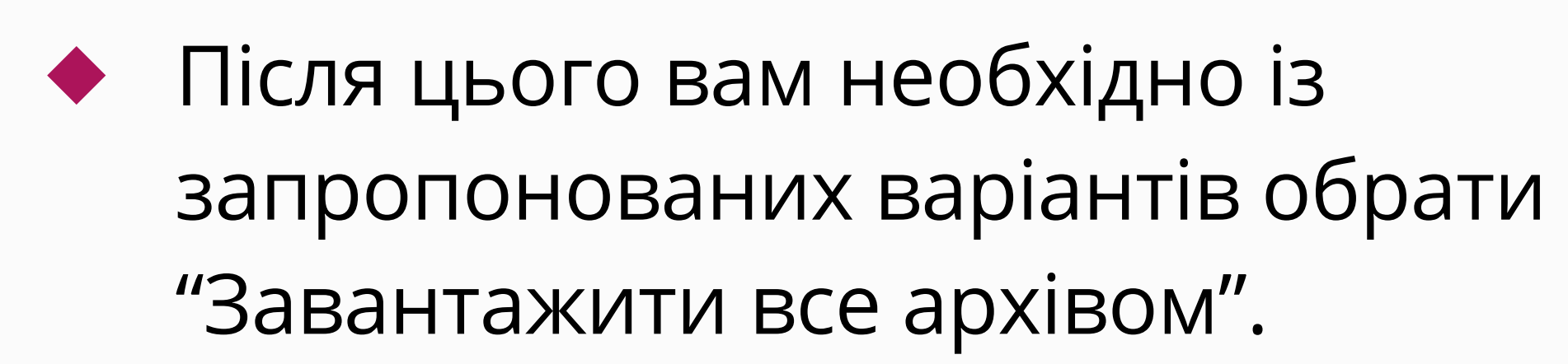

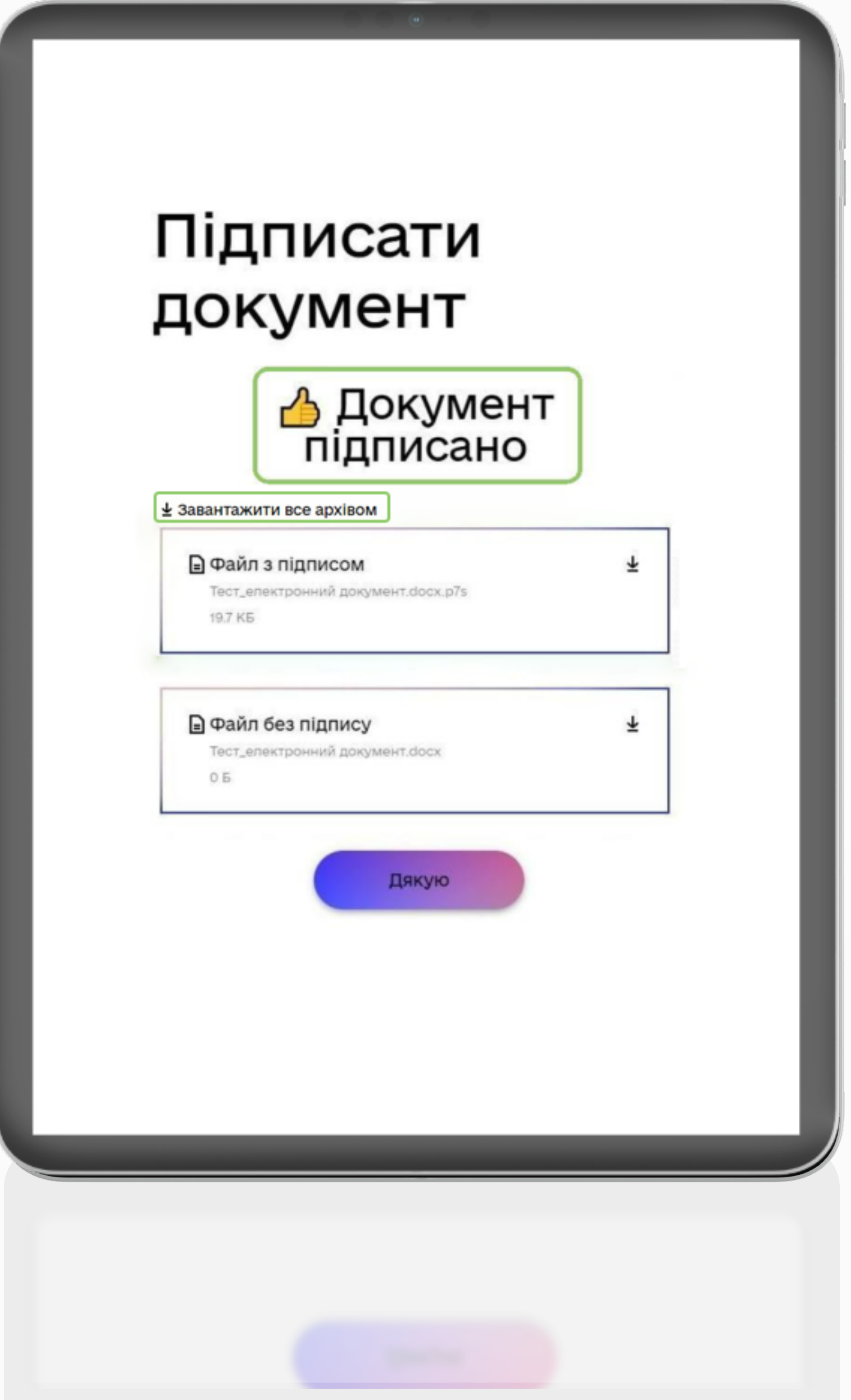

### Як переконатися, що ви правильно підписали документ кваліфікованим електронним підписом (КЕП)?

Підготуйте файл електронного документу (зазвичай з розширенням .p7s) для перевір ки накладеного підпису. Наприклад: Скористайтеся веб-сервісом будь-якого Кваліфікованого надавача електронних довірчих послуг.

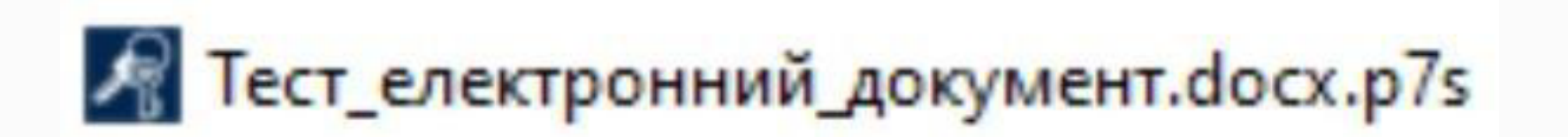

Наприклад, <https://czo.gov.ua/verify>

## Крок 1: Крок 2:

Перетягніть або завантажте у прямокутник з окресленим контуром ваш електронний документ:

R Тест\_електронний\_документ.docx.p7s

Отримайте результат – файл для перевірки завантажено.

# Крок 3:

#### Крок 4:

Натисніть "Перевірити"

## Крок 5:

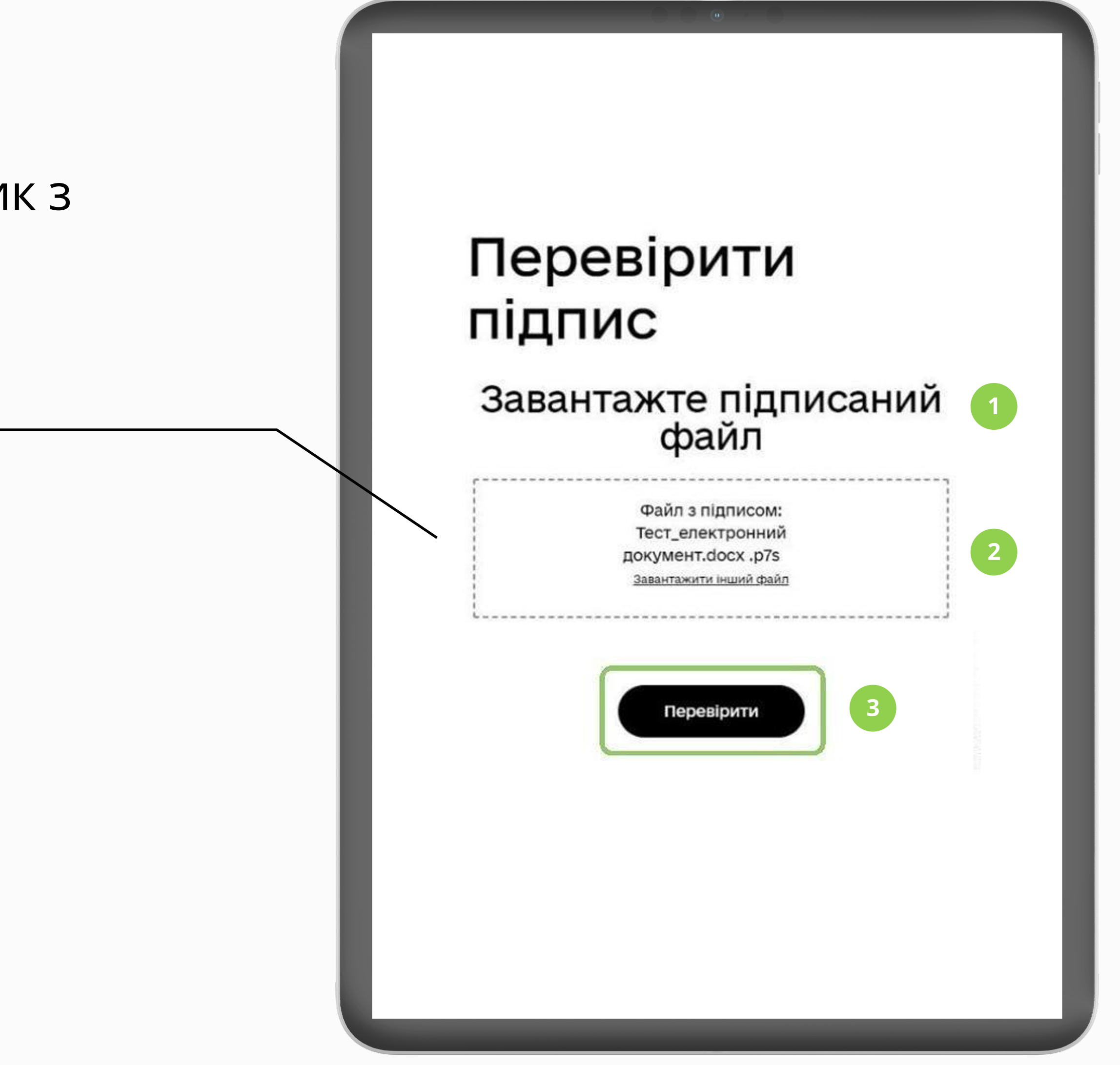

Отримайте результат – файл успішно перевірено, усі дані цілі. Ви можете зберегти ре зультати перевірки.

# Крок 6:

Щоб зберегти результати, натисніть на поле "Протокол створення і перевірки кваліфікованого електронного підпису"

## Крок 7:

Щоб завершити, натисніть "Дякую"

## Крок 8:

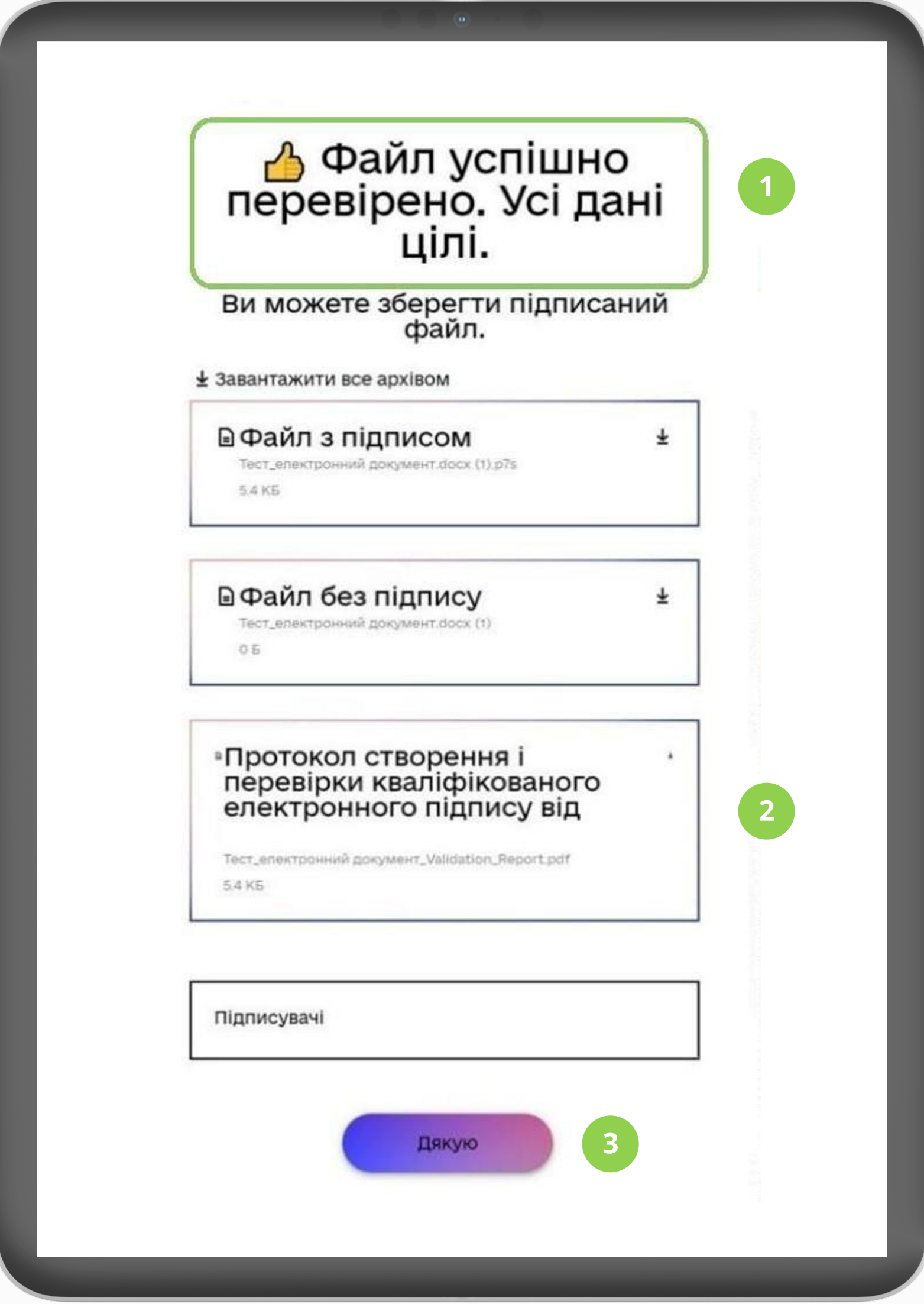

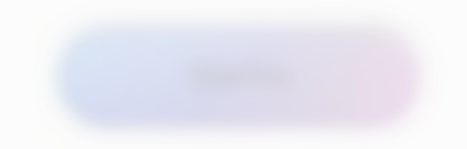